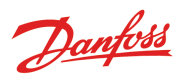

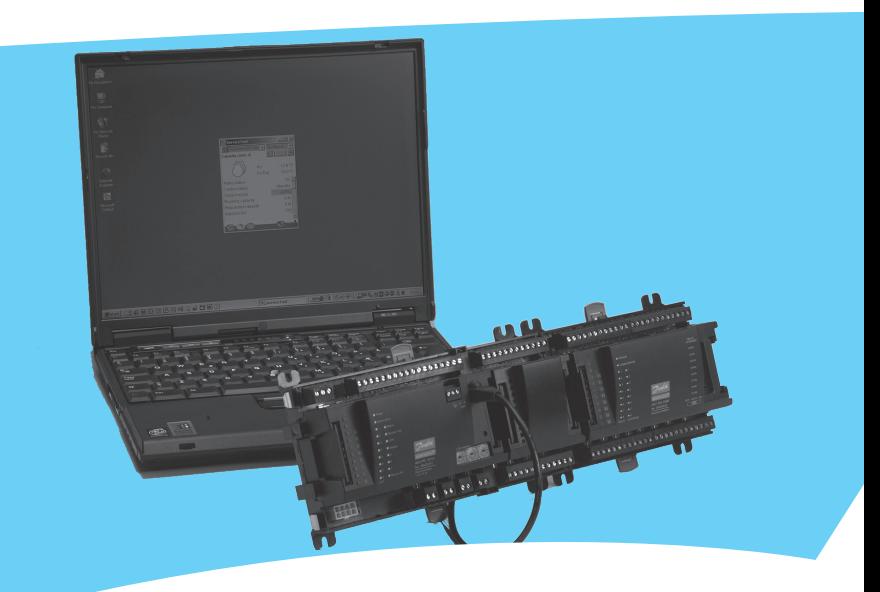

# **Service Tool AK-ST 500 Software voor bediening van AK regelaars**

Handleiding

### **Introductie**

AK Service Tool is geavanceerde software voor het bedienen ADAP-KOOL® regelaars in een netwerk. Service Tool kan gebruikt worden voor alle EKC, AKC en AK regelaars. Sommige AK regelaars hebben een plug voor directe aansluiting van Service Tool. Alle regelaars kunnen worden bediend wanneer deze zijn aangesloten op een AK System Manager. De individuele regelaars bevatten informatie over de presentatie van instellingen en gemeten waarden. Deze informatie wordt gelezen door Service Tool de eerste keer dat met een regelaar van dat type verbinding wordt gemaakt. Deze informatie wordt opgeslagen in Service Tool zodat de opstart de volgende keren sneller is.

Deze handleiding geeft een korte beschrijving van de mogelijkheden van Service Tool voor zowel dagelijks gebruik als service. Het doel is dat u bekend wordt met de diverse schermen en navigatieprincipes op een algemeen niveau. Dit is dus geen uitgebreide beschrijving van de individuele systeemtypes en applicaties.

Deze handleiding is een algemene introductie van Service Tool. Iedere regelaar voor een specifiek systeem heeft een eigen handleiding.

# **Principe**

De AK regelaar is verbonden met een PC waarop Service Tool is geïnstalleerd. Alle instellingen worden vervolgens gedaan via Windows menu's.

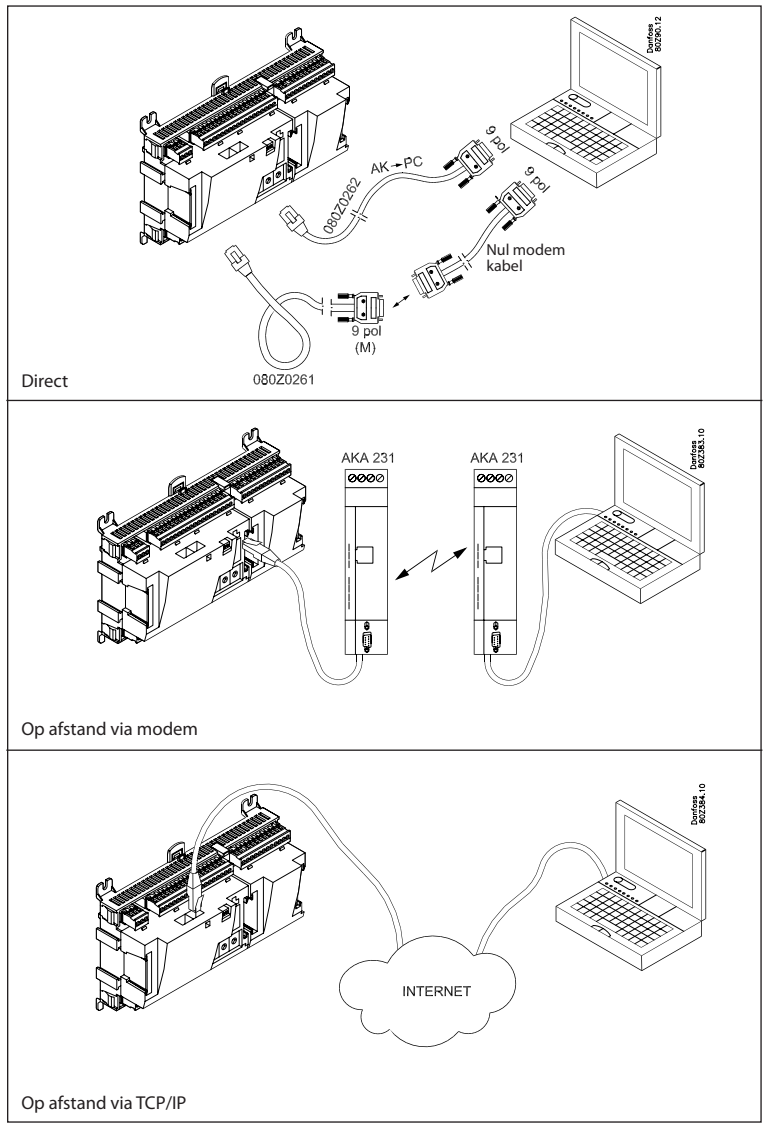

### **Voor installatie**

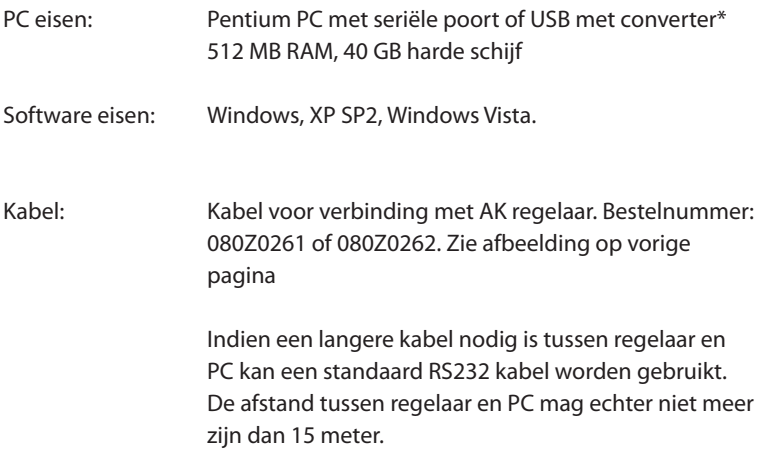

\*) Converter type "EDGEPORT" moet worden gebruikt. Zie WWW.70001971.COM

### **Hoe het programma te installeren**

- 1. Plaats de CD-ROM in de PC
- 2. Installatie start automatisch. Volg de instructies op het scherm.
- 3. Na de installatie moet het programma worden geconfigureerd.

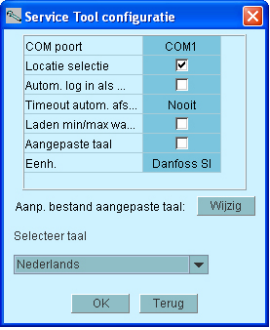

- **COM poort:** Geef aan welke COM poort gebruikt wordt voor directe verbinding
- **Locatie selectie:** Als u de optie wilt hebben om via een modem of TCP/IP verbinding te maken met een installatie, moet deze optie worden geselecteerd. Dit betekent dat bij opstart van Service Tool de 'Locatie selectie' zal verschijnen.
- **Autom. log in als SUPV:** Selecteer deze optie als altijd automatisch met het 'SUPV' profiel moet worden ingelogd.
- **Timeout autom. afsluiten:** Service Tool sluit automatisch af indien niet gebruikt voor de ingestelde tijd.
- **Laden min/max waarden:** Moet alleen worden geselecteerd indien de functie 'Offline programmeren' gebruikt gaat worden. Service Tool zal vervolgens alle instellimieten lezen en opslaan van alle regelaars waar verbinding mee wordt gemaakt.
- **Aangepaste taal:** Door deze functie te selecteren, zal Service Tool de teksten gebruiken die geschreven zijn in het 'Aangepaste taal' bestand. Zie later in deze handleiding.
- **Eenheid:** Selecteer eenheid. (Bar en °C, of Psi en °F)
- **Aanp. bestand aangepaste taal:** deze functie geeft de mogelijkheid tot het wijzigen van bepaalde teksten. Zie pagina 18.

**• Selecteer taal:** Stel de gewenste taal in. De aangesloten regelaar(s) zullen in dezelfde taal worden weergegeven. Indien deze taal niet aanwezig is in de regelaar, zal de Engelse taal worden weergegeven.

### **Voordat Service Tool wordt gestart**

1. Sluit de regelaar en PC aan

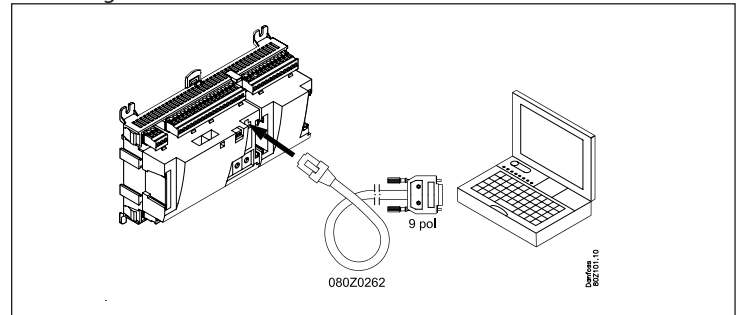

Of aan het netwerk via de System Manager.

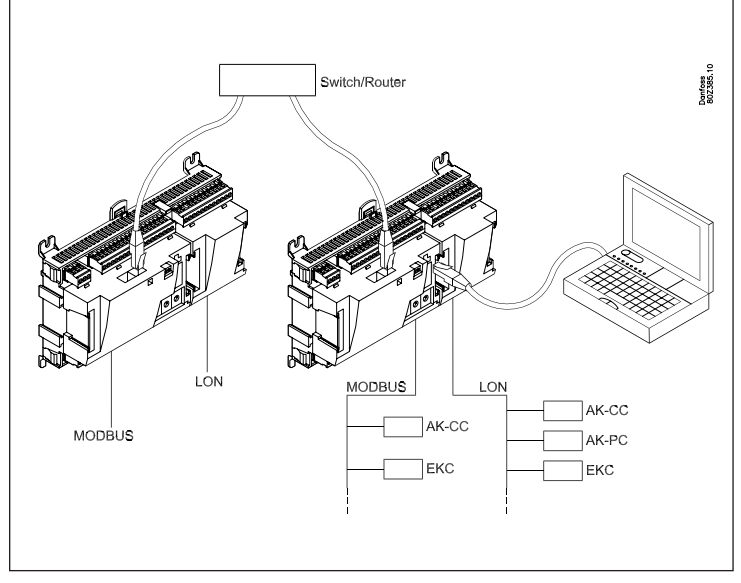

2. Zet de regelaar aan als deze nog niet aan staat (voeding).

### **Hoe het programma te starten**

1. Start Service Tool met de snelkoppeling op het bureaublad van de PC (of via het 'Start' menu, 'Programma's', dan 'ADAP-KOOL' en dan 'Service Tool')

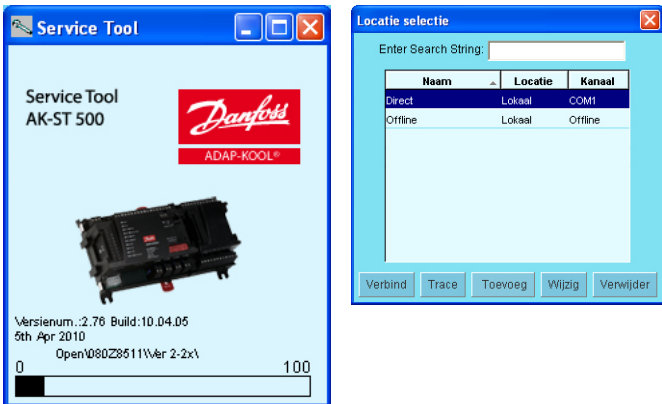

- 2. Selecteer 'Direct' wanneer de PC rechtstreeks met de regelaar is verbonden. (Later kunnen er meerdere regels zijn waar de verbinding met andere systemen geselecteerd kan worden, bijvoorbeeld via modem of TCP/IP)
- 3. Druk 'Verbind'

Wanneer het programma een nieuwe regelaar voor de eerste keer detecteert, zal een bestand worden gedownload naar de PC. Deze transactie kan enige tijd duren. De voortgang kan worden gevolgd door de balk onderin het scherm.

4. Selecteer gebruikersniveau

De verschillende gebruikersniveaus verschillen van 'alleen lezen' tot het in bedrijf stellen van een installatie. De gebruikersnaam met de meeste rechten is 'SUPV' (Super user).

5. Inloggen

Gebruik het '123' wachtwoord als het programma de eerste keer opgestart wordt. Deze code is in de fabriek ingesteld en kan worden gebruikt voor alle gebruikersgroepen tot het wordt gewijzigd.

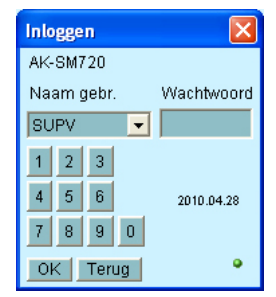

Wanneer er verbinding is met een regelaar, moeten de individuele functies en instellingen van de regelaar bediend worden. Hier zijn afzonderlijke handleidingen voor.

# **Algemene navigatie**

Hier vind u een overzicht van de diverse schermen van een regelaar. De iconen kunnen variëren afhankelijk van het type regelaar waar een verbinding mee is, maar over het algemeen zijn de bedieningsblokken als hier getoond.

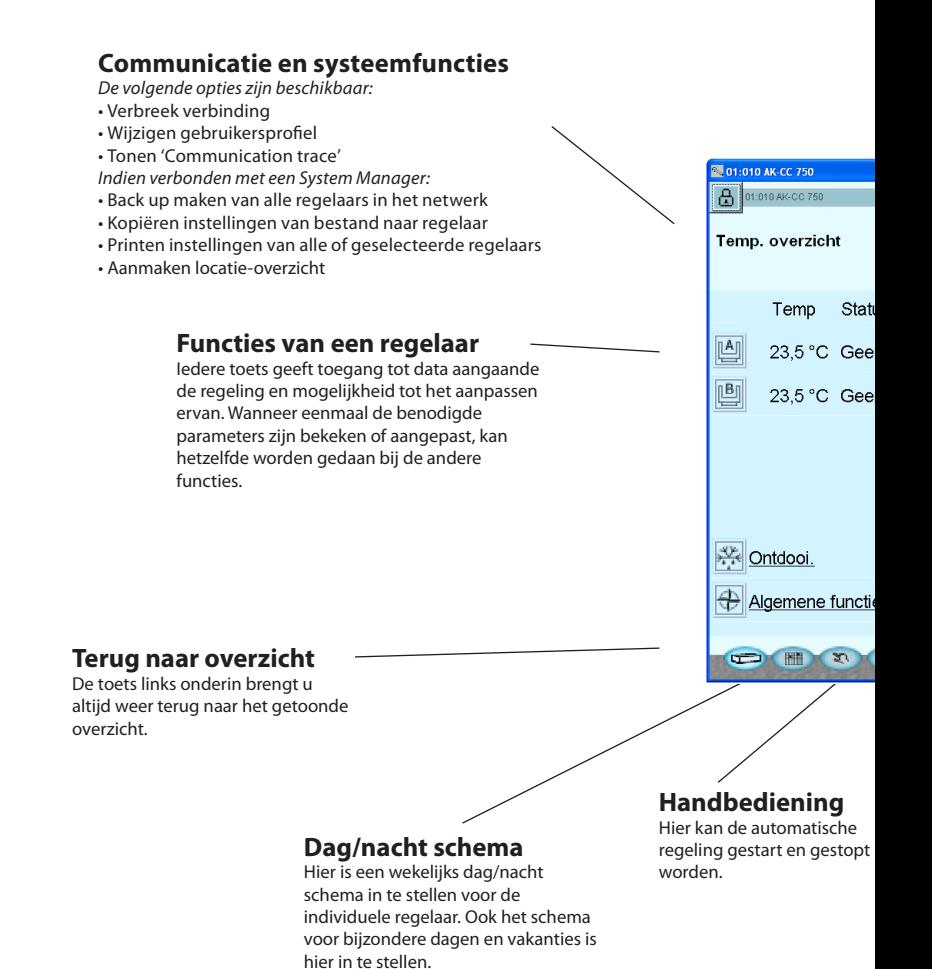

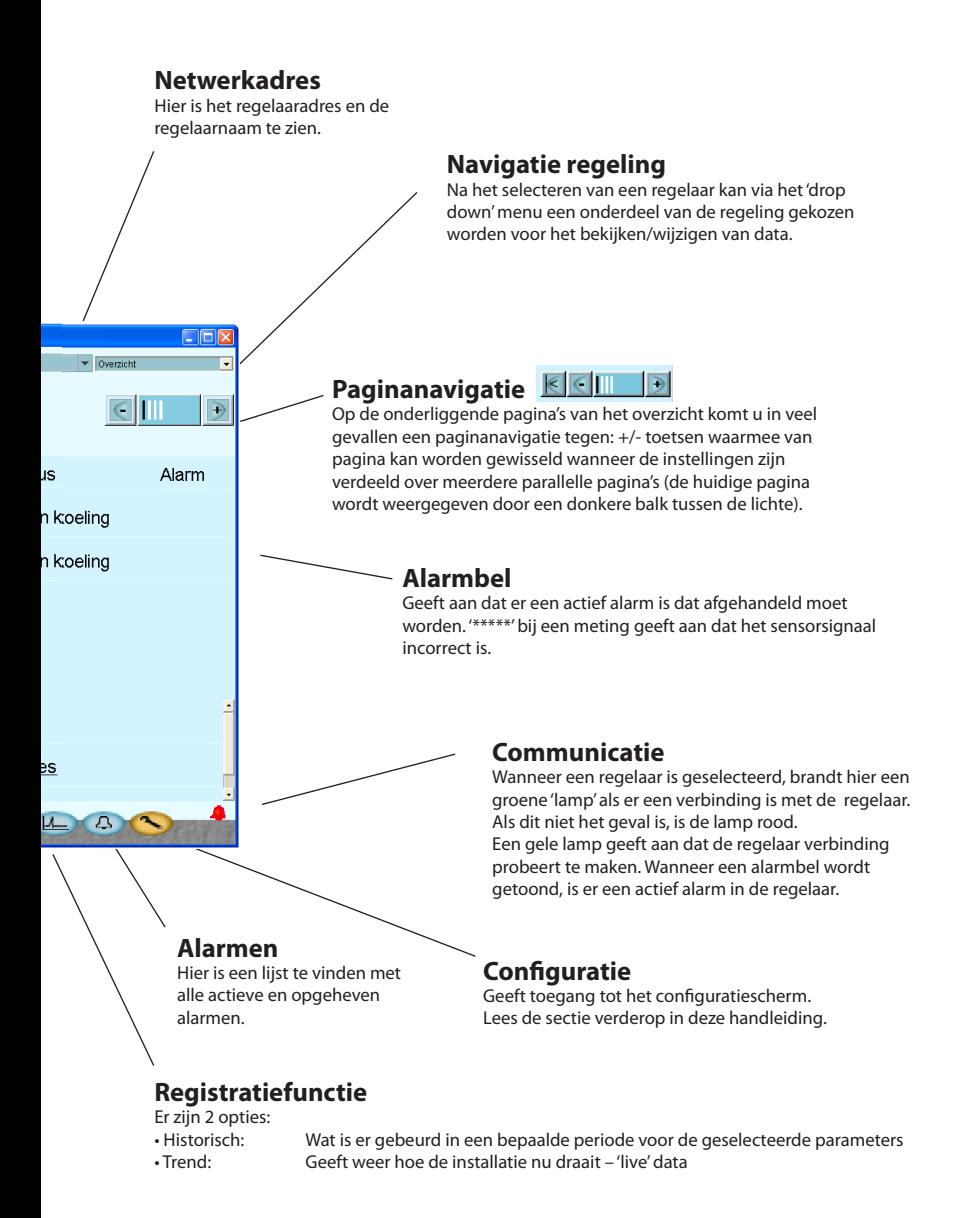

9

# **Configuratie van een regelaar**

#### **»Sleutel«**

Via de functietoets aan de uiterste rechterkant (sleutel symbool) verlaat u de dagelijke gebruikerssectie van de regelaar. U komt nu in de servicesectie voor installatie- en servicedoeleinden. Hier kan de regelaar volledig geconfigureerd worden of de bestaande configuratie worden aangepast.

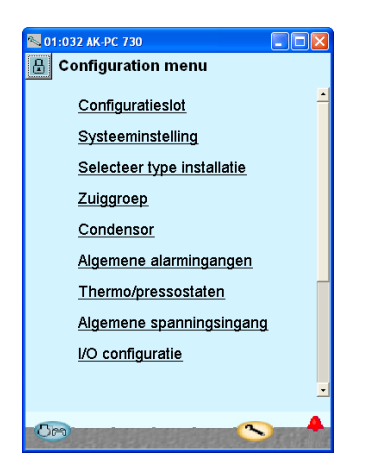

Het aantal menuonderwerpen past zichzelf aan de toepassing aan, zodat alleen de relevante menu's zichtbaar zijn.

*De volgende menuonderwerpen zijn altijd zichtbaar, onafhankelijk van het type installatie:*

#### **Configuratieslot**

Hiermee worden belangrijke instellingen 'op slot' gezet, zodat deze niet per ongeluk gewijzigd kunnen worden.

#### **Systeeminstelling**

Hier is de klok en naam van de regelaar in te stellen.

#### **Selecteer toepassing**

Hier zijn alle functies en instellingen te vinden die de installatie definiëren.

#### **I/O configuratie**

Met deze functie worden alle signalen gedefinieerd die op de verschillende in- en uitgangen worden aangesloten.

#### **I/O status en handbediening**

Hier zijn de status en waarde van alle individuele ingangen uit te lezen en kunnen de uitgangen handmatig geschakeld worden.

#### **Autorisatie**

Hier worden gebruikers en wachtwoorden gedefinieerd. De fabrieksinstellingen zijn als volgt:

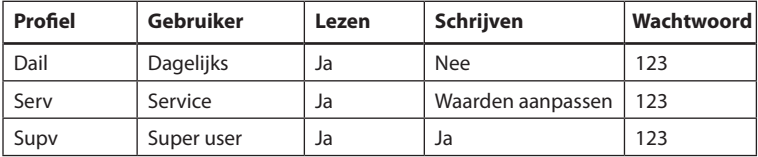

#### **Backup/restore**

Functie voor het maken van een back up van de instellingen van de regelaar.

Deze back up kan weer gebruikt worden in het geval dat de regelaar moet worden uitgewisseld of om tijdens een in bedrijf stellingen meerdere regelaars dezelfde instelling te geven (zelfde codenummer en zelfde softwareversie).

# **Autorisatie van gebruikers**

Nieuwe gebruikers kunnen hier ingevoerd worden en bestaande gebruikers kunnen hun toegangscode wijzigen. Om toegang te krijgen tot dit menu, moet aangelogd zijn als Super User. Alleen op dat niveau is er autorisatie om gebruikers en toegangscodes te wijzigen.

#### Er kunnen 4 profielen aangemaakt worden:

**Standaard (DFLT).** Laagste niveau waar alleen basisinformatie mee te zien is.

**Dagelijks (DAIL).** Op een na laagste niveau. Normaal voor de persoon verantwoordelijk voor de koeling binnen een bedrijf. Deze persoon kan alarmen bekijken en aannemen en elementaire instellingen doen. **Service (SERV).** Voor een beperkte in bedrijfsteller of servicemonteur. Met deze autorisatie kunnen meer instellingen/wijzigingen worden gedaan en kunnen de Master Control functies worden aangepast.

**Supervisor (SUPV).** Een in bedrijfsteller/servicemonteur verantwoordelijk voor service en bewaking op het hoogste niveau. Alleen met deze autorisatie kunnen gebruikers worden toegevoegd of gewijzigd.

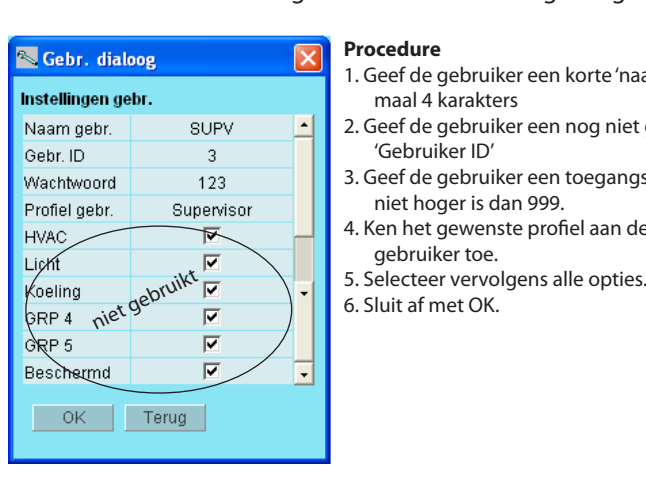

#### Begin met in te loggen als 'Super user' in het log in scherm. Er kunnen hierna nieuwe gebruikers worden toegevoegd.

#### **Procedure**

- 1. Geef de gebruiker een korte 'naam' van maximaal 4 karakters
- 2. Geef de gebruiker een nog niet gebruikte 'Gebruiker ID'
- 3. Geef de gebruiker een toegangscode welke niet hoger is dan 999.
- 4. Ken het gewenste profiel aan de nieuwe gebruiker toe.
- 
- 

# **Alarmen**

De twee alarmschermen tonen respectievelijk de actieve en opgeheven alarmen. Door op het alarm te klikken, opent een informatiescherm dat meer details van het alarm toont.

Klik in het vierkante veld links van de alarmtekst om te bevestigen dat het alarm is gezien. Let op, het alarm kan nog steeds actief zijn en gecorrigeerd moeten worden.

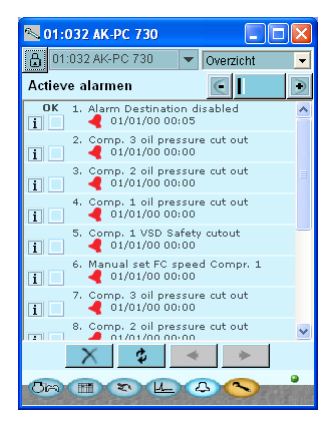

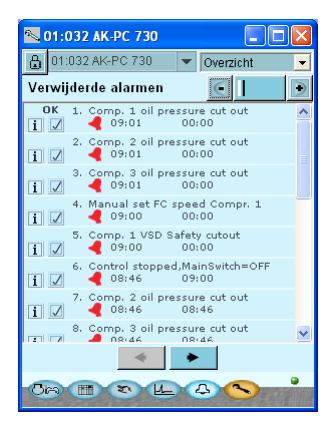

De vier toetsen hebben de volgende functies:

- Door op de eerste toets te drukken, verdwijnen de opgeheven alarmen en blijven alleen de actieve alarmen over.
- 齿. De tweede toets ververst het scherm (controleert of er meer alarmen zijn toegevoegd sinds het scherm is geopend).
- $\frac{1}{2}$  Met de derde en vierde toetsen kan naar de volgende pagina met alarmen worden gebladerd. Iedere pagina toont 20 alarmen.

# **Registratiefunctie**

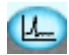

Hier kunnen de registratiewaarden opgehaald worden en gepresenteerd

#### worden in een grafiek.

*Grafiek bij directe verbinding met een regelaar.*

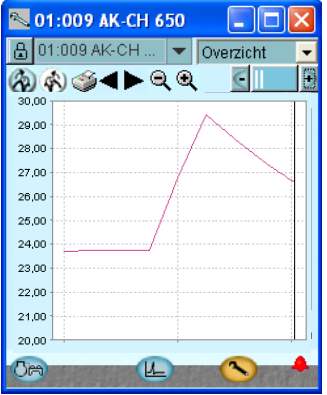

 $\hat{P}$  De toets linksboven toont de trend data. Dat wil zeggen dat de data nu opgehaald en getoond wordt.

**De tweede toets van links toont de** historische data, die wordt weergegeven in een grafiek.

 Met de print functie kan de verzamelde data naar een printer geschreven worden of geëxporteerd worden naar een bestand. Het bestand kan worden geopend in Excel.

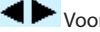

Voor en achteruit in tijd.

**Q Q** Zoom toetsen. Of selecteer de gewenste periode met de cursor.

Definitie van de verzamelde data wordt uitgevoerd in de twee opvolgende pagina's.

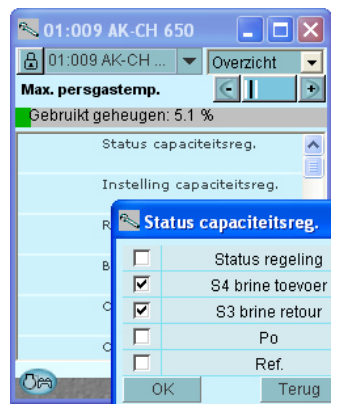

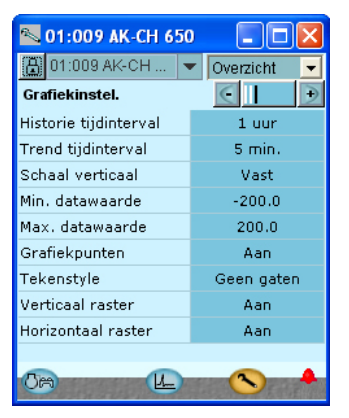

Metingen worden hier gedefinieerd.

Grafische data wordt hier gedefinieerd.

**Wanneer Service Tool is aangesloten op een System Manager zijn bovenstaande drie pagina's samengevoegd in 1 nieuwe pagina. Ophalen van data wordt gestart zodra de configuratie is gesloten en de regelaar is gestart.**

*Grafiek bij verbinding met een regelaar via een System Manager. (Later ook bij directe verbinding met een regelaar.)*

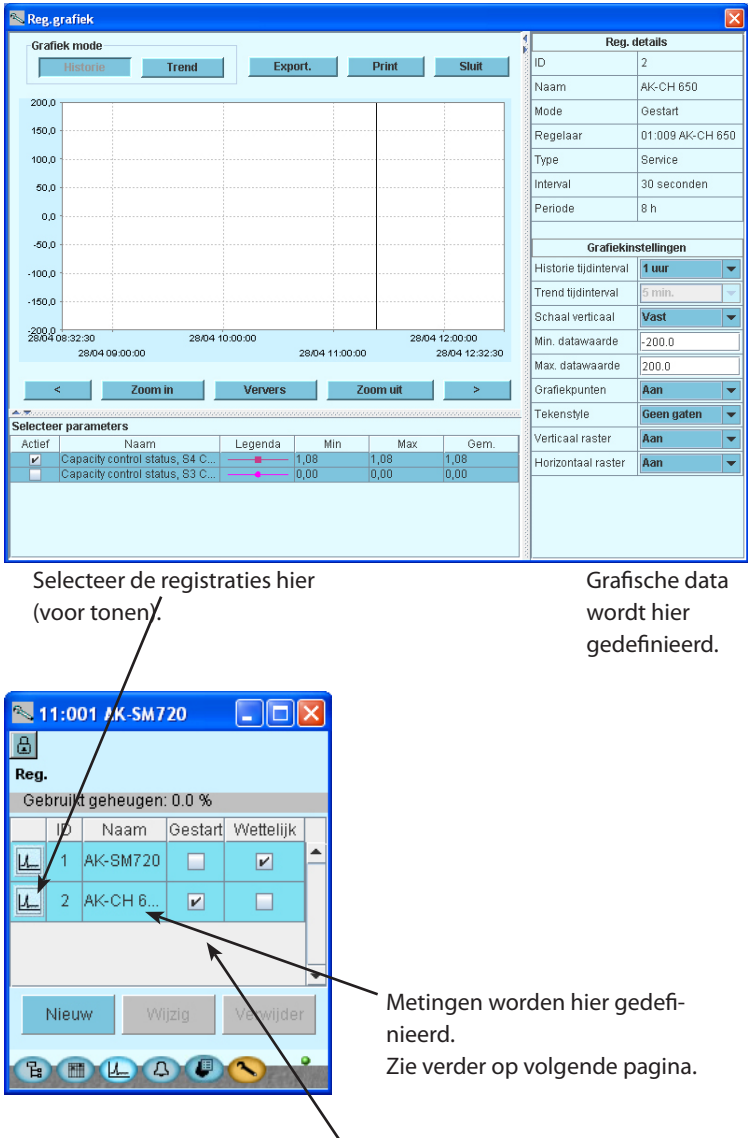

**Ophalen van de data start zodra de configuratie is gesloten, de regelaar is gestart en de registratie is gestart.**

#### Metingen worden hier gedefinieerd.

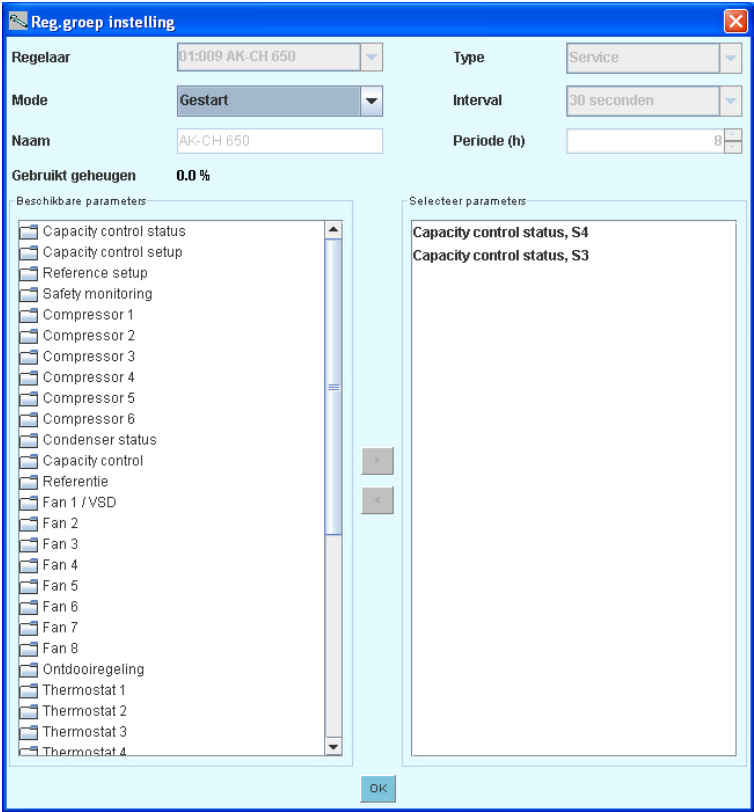

- 1. Definieer een parameter in het linker veld
- 2. Verplaats de parameter naar het rechter veld door op de pijltoets te drukken (of te dubbel klikken op de parameter)
- 3. Eindig met 'OK'

### **Verbinden met een extern systeem**

Het opzetten van een verbinding met een extern systeem wordt gedaan vanaf het eerste scherm dat te zien is als Service Tool opstart.

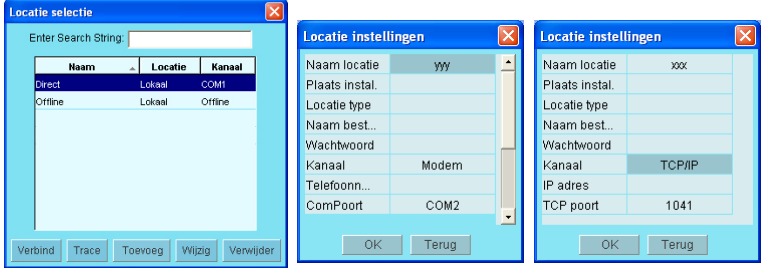

Hier wordt het volgende getoond:

**Direct**: Wordt gebruikt wanneer de regelaar direct is verbonden met de PC. **Offline**: Wordt gebruikt voor het programmeren zonder een regelaar (zie volgende pagina).

Hiernaast is het ook mogelijk om externe verbindingen te definiëren, bijvoorbeeld via modem of TCP/IP.

Wanneer de bewuste verbinding is gedefinieerd, kan deze net als ieder ander worden geselecteerd.

#### **Algemeen over 'Locatie instellingen'**

- Naam locatie / Plaats installatie / Locatie type zijn drie tekstvelden. De verbindingen worden gesorteerd op de 'Naam locatie'.
- Naam bestemming: Moet 100% overeenkomen met de bestemming ingesteld in de ontvangende System Manager.
- Wachtwoord: Moet 100% overeenkomen met het wachtwoord ingesteld in de ontvangende System Manager.
- Modem: Telefoonnummer: Nummer van ontvanger
	- COM poort: poort waarop het lokale modem is aangesloten
	- Baud: Baudrate naar lokaal modem (standaard is 38400)
	- AT1 command: Initialisatiestring voor lokaal modem
	- Modem type: vrije tekst voor modem type
- TCP/IP: IP adres: IP adres van ontvanger
	- TCP poort: moet 1041 zijn

# **Offline instellingen**

Hier kan aan een bestand gewerkt worden dat later naar een regelaar gekopieerd kan worden.

Het is vereist om een basisversie van het bestand te hebben om mee te werken. Dit bestand moet hetzelfde codenummer en softwareversie hebben als de regelaar.

Het is mogelijk om instellingen te veranderen. Metingen kunnen uiteraard niet getoond worden, net als andere functies die een online verbinding nodig hebben.

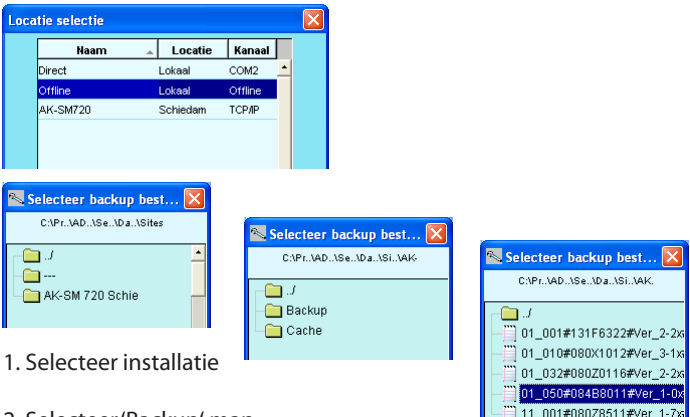

- 2. Selecteer 'Backup' map
- 3. Selecteer bestand. Het bestand is op de volgende manier benoemd: 'Netwerkadres' # 'codenummer' # 'softwareversie' # 'regelaarnaam'.

Voor deze functie moeten de minimale en maximale instelwaarden van de instellingen in het bestand aanwezig zijn. Indien deze min/max waarden niet aanwezig zijn, zal een dialoogscherm verschijnen.

De keuze voor het wel of niet downloaden van de min/max waarden van een regelaar moet gedaan worden in de 'Service Tool configuratie' ('Start Configuration' icoon op bureablad).

# **Talen**

De individuele regelaars die bediend worden via Service Tool bevatten een of meer taalselecties. De Engelse taal is in alle regelaars aanwezig. Op die regelaars waar het mogelijk is een taal te selecteren, zal de gewenste taal worden weergegeven in de display. Als er geen vertaling aanwezig is, zal de Engelse tekst worden weergegeven.

Een aantal regelaars bevat alleen de Engelse taal (voornamelijk EKC regelaars). In dat geval zal Service Tool de vertaling uit een bestand halen dat is meegeleverd met Service Tool (vrijwel alle 'EKC' regelaars zijn binnen Service Tool vertaald).

De taalselectie wordt gedaan in de display waar Service Tool wordt geconfigureerd ('Start configuration' op bureaublad).

Indien de geselecteerde taal niet in het bestand wordt gevonden, zal de Engelse taal getoond worden.

Alarmteksten

De taal voor de alarmteksten wordt in de System Manager AK-SM 720 ingesteld en in de aangesloten regelaars.

De System Manager zal nu de gewenste taal tonen, als deze aanwezig is in de System Manager. Zo niet, dan zal de Engelse tekst worden getoond. De alarmteksten van de EKC regelaars worden ook in de gewenste taal getoond.

# **Aangepaste taal**

Het is mogelijk om sommige teksten, die gebruikt worden in Service Tool, te wijzigen. Ga als volgt te werk:

1. Selecteer het configuratiescherm van Service Tool ('Start configuration')

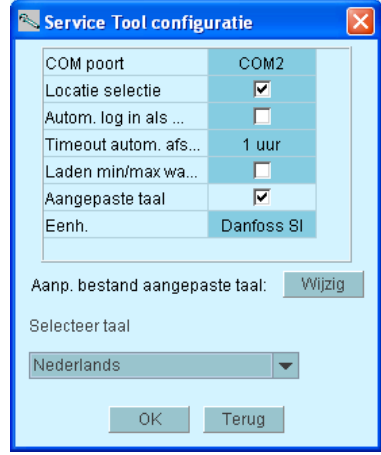

- 2. Selecteer 'Wijzig'
- 3. Type de originele tekst zoals in Service Tool te zien is, inclusief hoofdletters en spaties.
- 4. Type een '=' teken
- 5. Type de nieuwe tekst
- 6. Sla het bestand op
- 7. Markeer het veld 'Aangepaste taal
- 8. Start Service Tool opnieuw op

#### Voorbeeld:

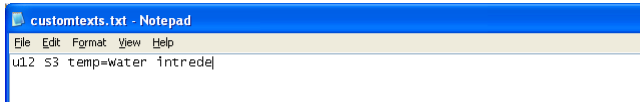

Deze functie heeft geen betrekking op de alarmteksten.

### **Locatie overzicht**

Met deze functie is het mogelijk een overzicht te maken van een aantal meetgegevens van de installatie. Dit overzicht bevat:

Adres, naam regelaar, parameter, waarde.

Tot 100 parameters kunnen worden 'verzameld', maar alleen de parameters die geregistreerd kunnen worden.

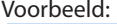

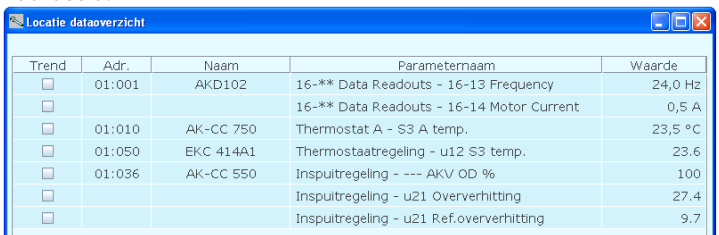

Het overzicht wordt op de volgende manier gedefinieerd:

1. Klik op het 'hangslot'

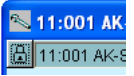

2. Selecteer 'Locatie functies' en dan 'Locatie overzicht'

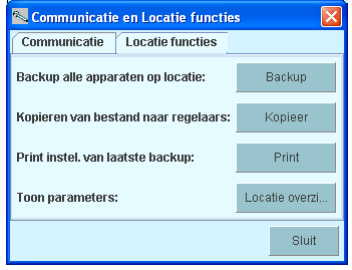

Deze functie is alleen beschikbaar in de System Ma- nager.

3. Selecteer 'Selecteer'.

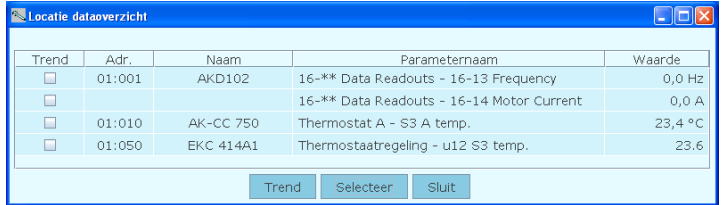

#### 4. Selecteer regelaar en parameter en druk op '>'

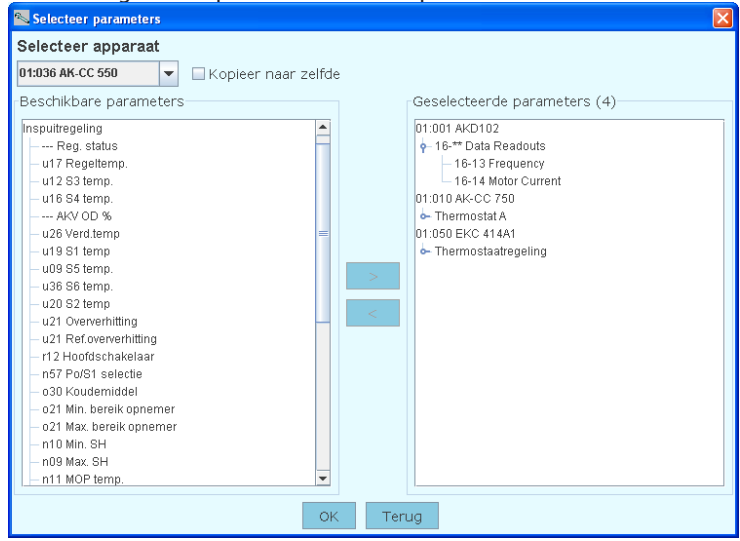

5. Eindig met 'OK'

**FC-SPMC**

Danfoss can accept no responsibility for possible errors in catalogues, brochures and other printed material. Danfoss reserves the right to alter its products without notice. This also applies to products already on order provided that such alternations can be made without subsequential changes being necessary in specifications already agreed.

All trademarks in this material are property of the respecitve companies. Danfoss and Danfoss logotype are trademarks of Danfoss A/S. All rights reserved.